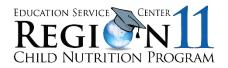

# **USING ZOOM** AN ATTENDEE'S GUIDE

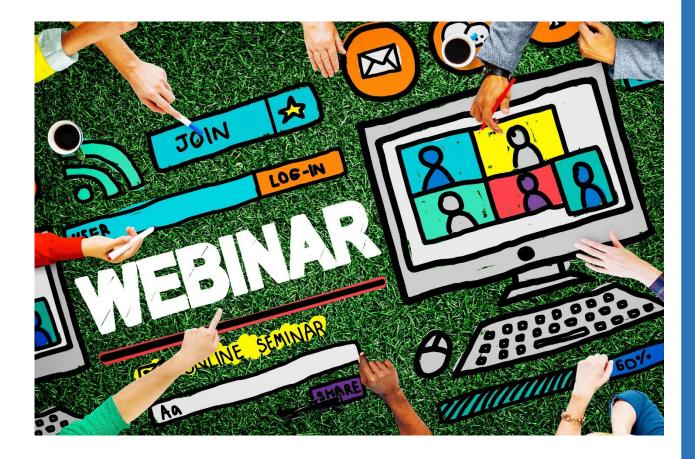

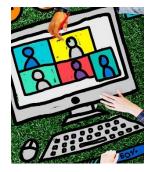

#### For best viewing of ESC Region 11 Webinars, we recommend using a computer, laptop or tablet. These devices allow you to easily see the presentation and interact with the presenter.

This publication is funded by the Texas Department of Agriculture's Food and Nutrition Division, which is funded by the U.S. Department of Agriculture, Food and Nutrition Service.

In accordance with Federal civil rights law and U.S. Department of Agriculture (USDA) civil rights regulations and policies, the USDA, its Agencies, offices, and employees, and institutions participating in or administering USDA programs are prohibited from discriminating based on race, color, national origin, sex, disability, age, or reprisal or retaliation for prior civil rights activity in any program or activity conducted or funded by USDA. Persons with disabilities who require alternative means of communication for program information (e.g. Braille, large print, audiotape, American Sign Language, etc.), should contact the Agency (State or local) where they applied for benefits. Individuals who are deaf, hard of hearing or have speech disabilities may contact USDA through the Federal Relay Service at (800) 877-8339. Additionally, program information may be made available in languages other than English. To file a program complaint of discrimination, complete the USDA Program Discrimination Complaint Form, (AD-3027) found online at: <a href="http://www.ascr.usda.gov/complaint\_filing\_cust.html">http://www.ascr.usda.gov/complaint\_filing\_cust.html</a>, and at any USDA office, or write a letter addressed to USDA and provide in the letter all of the information requested in the form. To request a copy of the complaint form, call (866) 632-9992. Submit your completed form or letter to USDA by: (1) mail: U.S. Department of Agriculture Office of the Assistant Secretary for Civil Rights 1400 Independence Avenue, SW Washington, D.C. 20250-9410; (2) fax: (202) 690-7442; or (3) email: program.intake@usda.gov. This institution is an equal opportunity provider.

### BEFORE JOINING THE WEBINAR

Create a free Zoom account if you do not already have one: <u>https://zoom.us/</u>. We require registration for Webinars. Therefore, having an account already set up will make registration faster.

| Z | noc                | SOLUTIONS - | PLANS & PRICING           | CONTACT SALES   |                    |                       |                  | JOIN A MEETING | HOST A MEETING - | MYACCOUNT |
|---|--------------------|-------------|---------------------------|-----------------|--------------------|-----------------------|------------------|----------------|------------------|-----------|
|   |                    |             | We have deve              | loped resources | to help you throug | th this challenging t | time. Click here | to learn more. |                  | ×         |
| < | Kee<br>con<br>are. | ping        | gether<br>you se<br>d whe | curely          |                    |                       |                  |                |                  |           |

Log into your Zoom account prior to the meeting. Ensure that you have downloaded the Zoom app and the latest updates. (The Zoom app is more stable than the Web browser.)

To update your Zoom account, visit <u>https://zoom.us/download</u>. If you are a new user, you will automatically be given the new version.

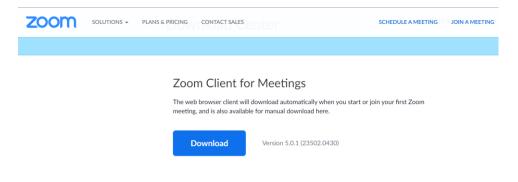

If you would like to install the Zoom app on your phone, find the Zoom Cloud Meetings app in the App Store or Google Play.

### **BEFORE JOINING THE WEBINAR (continued)**

Once logged in, navigate to your Profile. Add a photo and change your name to the name on your Webinar registration. (You may also change your name when entering the Webinar.)

| Profile         |               | First Name            | Last Name    |
|-----------------|---------------|-----------------------|--------------|
| Meetings        | 100           | Elisha                | Bury         |
| Webinars        |               | Phone                 |              |
| Recordings      | Change Delete | Select Country/Region | Phone Number |
| Settings        |               | Department            |              |
| Account Profile |               | e.g. Product          |              |
| Reports         |               | Job Title             |              |
| and the statem  |               | e.g. Product Manager  |              |

3

Next, join a test meeting to check your audio and video settings: https://zoom.us/test. Once in the test meeting, you will be prompted to test your speaker. Listen for the ringtone. If you hear it, click Yes to continue. If you do not hear it, select a different speaker from the Speaker drop-down list or adjust the volume.

| Testing speaker                                       | -<br>Testing speaker                                                                     |
|-------------------------------------------------------|------------------------------------------------------------------------------------------|
| Do you hear a ringtone?                               | Do you hear a ringtone?                                                                  |
| Yes No                                                | Yes No                                                                                   |
| Speaker 1: Headset Earphone (Sennheiser SC70 USB fi - | Speaker 1: Speakers / Headphones (Realtek Aud )<br>Speakers / Headphones (Realtek Audio) |
| Output Level:                                         | Output Level: Same as System                                                             |

### **BEFORE JOINING THE WEBINAR (continued)**

Next, test your microphone. Speak and listen to hear yourself. If you do hear yourself, click Yes to continue. If you do not, select another microphone from the Microphone drop-down list or adjust the volume. You may have to allow Zoom to access your microphone. For more audio troubleshooting, see the Frequently Asked Questions on page 9.

| Testing microphone                                     | Testing microphone                             |  |  |
|--------------------------------------------------------|------------------------------------------------|--|--|
| Speak and pause, do you hear a replay?                 | Speak and pause, do you hear a replay?         |  |  |
| Yes No                                                 | Yes No                                         |  |  |
| Microphone 1: Headset Microphone (Sennheiser SC70 US - | Microphone 1: Microphone Array (Realtek Audio) |  |  |
| Input Level:                                           | Input Level: Same as System                    |  |  |

Once you have clicked yes through both of these settings, click Join with Computer Audio to join the meeting.

| Speaker and microphone looks good |                                           |  |  |  |  |  |  |  |
|-----------------------------------|-------------------------------------------|--|--|--|--|--|--|--|
| Speaker:                          | Headset Earphone (Sennheiser SC70 USB for |  |  |  |  |  |  |  |
| Microphone:                       | Headset Microphone (Sennheiser SC70 USB f |  |  |  |  |  |  |  |
| (                                 | Join with Computer Audio                  |  |  |  |  |  |  |  |

### JOINING THE WEBINAR

Open the Zoom app on your desktop (or phone) and log in if necessary.

- Then click Join.
- You will be prompted to enter the meeting ID. You can find the meeting ID on <u>www.esc11.net/CN/SC</u> for Summer Conference. (For other Webinars, the meeting ID will be included in the email invitation.)
- At this time, you can also update your name to match the name you used to register.
- Do <u>NOT</u> click any of the boxes below the name.
- Then click Join.
- You will also be prompted for a meeting password, which has been provided. (This is <u>not</u> your personal Zoom password.)

|               |                | Zoom X                                                |
|---------------|----------------|-------------------------------------------------------|
|               | (+             | Join Meeting                                          |
| New Meeting ~ | Join           | Enter meeting ID or personal link name                |
| 19            |                | Elisha Bury Do not connect to audio Turn off my video |
| Schedule      | Share screen 👒 | Join Cancel                                           |

Alternatively, you may join the Webinar using a direct link. Simply click on the link. You will be prompted to **Open Zoom**. Then follow the instructions.

3

2

From here, you will be placed into a waiting room until the host admits you into the Webinar. After you join the Webinar, type your name into the chat box to sign in. If you are sharing a computer with another participant, please be sure to type in everyone's name in the chat to sign in. If you would like to join audio by phone, please request the phone number in chat. You will still need to stay logged in to view the slides.

## PARTICIPATING IN THE WEBINAR

All participants will automatically be placed on mute with no video once they enter the Webinar. You may opt to show your video, although it will slow your bandwidth. Do not unmute yourself during the presentation.

When prompted, you may use the following controls to participate in the Webinar.

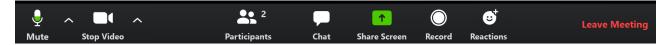

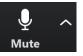

Mute allows you to turn your microphone on and off. Click the arrow on the right to adjust sound settings.

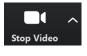

Stop Video allows you to turn your camera on and off. When off, either your profile picture or name will show. Click the arrow on the right to add a virtual background or touch up your appearance.

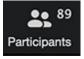

Click Participants to see others in the meeting. In this view, you can also rename yourself by hovering over and clicking your name. In addition, you can access nonverbal icons to respond to the presenter by clicking on **More**.

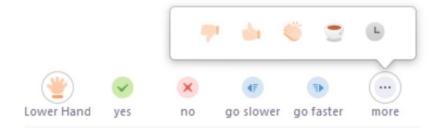

## PARTICIPATING IN THE WEBINAR (continued)

| Mute Stop V | /ideo                              | Participants | Chat S | hare Screen | O<br>Record | Contractions | Leave Meeting                                    |
|-------------|------------------------------------|--------------|--------|-------------|-------------|--------------|--------------------------------------------------|
|             | se Chat to type<br>the presenter   | -            | _      | ister, as   | k ques      | tions ar     | nd respond                                       |
|             | ř                                  | Chat         |        |             |             |              |                                                  |
|             |                                    |              |        |             |             |              |                                                  |
|             | To: Everyone ▼<br>Type message her | e            | More ~ |             |             |              | TYPE YOUR<br>MESSAGE<br>HERE AND<br>CLICK ENTER. |

;; Beactions Reactions allows you to choose clapping hands or a thumbs up.

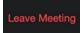

Click Leave when you are ready to leave the meeting. Note: If you click Leave Meeting, you will not be able to return to the meeting.

### FREQUENTLY ASKED QUESTIONS

#### Do I need to create a Zoom account to participate in a Webinar? No, a Zoom account is not necessary to participate in a Webinar. However, having a Zoom account will make registration for ESC Region 11 Webinars much easier.

#### How do I join computer/device audio?

Click Join Audio, Join with Computer Audio or Audio to access audio settings.

#### Do I need a Webcam to join a Zoom meeting?

No, a Webcam is not required. However, you will not be able to transmit video of yourself.

#### Why do I hear an echo?

The most common reasons for an echo are connecting to the meeting audio with a computer and phone, joining a meeting from the same room as another participant, or positioning devices too close to speakers.

#### What can I do if my Zoom camera is not working?

Check to make sure another program is not using your camera. Also, try restarting the computer to reset it. From a phone, you might have to grant the Zoom app access to the camera. If all else fails, try uninstalling and reinstalling the Zoom app.

#### What do I do if my audio is not working on my mobile device? Ensure your speaker is turned on (top left of app). Increase volume on mobile device. Try using earphones.

If you're having trouble with the microphone, ensure you are not on mute. Tap the audio button and ensure you are connected to the device's audio. Ensure Zoom has access to your device's microphone and that no other app is using it.

Restart the mobile device. If all else fails, try uninstalling and reinstalling the Zoom app.

1

2

3

4

5

9